# YLS-OP16 离线烧录器用户手册

UG-YLS-OP16

V1.0(Draft)

# **上海睿苔科技有限公司**

**版权所有,侵权必究**

2023/7/10

修订记录

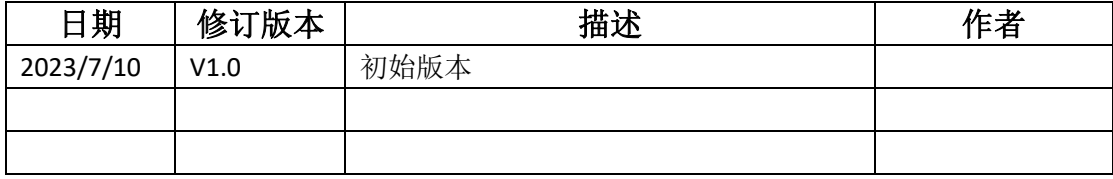

文档编号: UG-YLS-OP16

# 目录

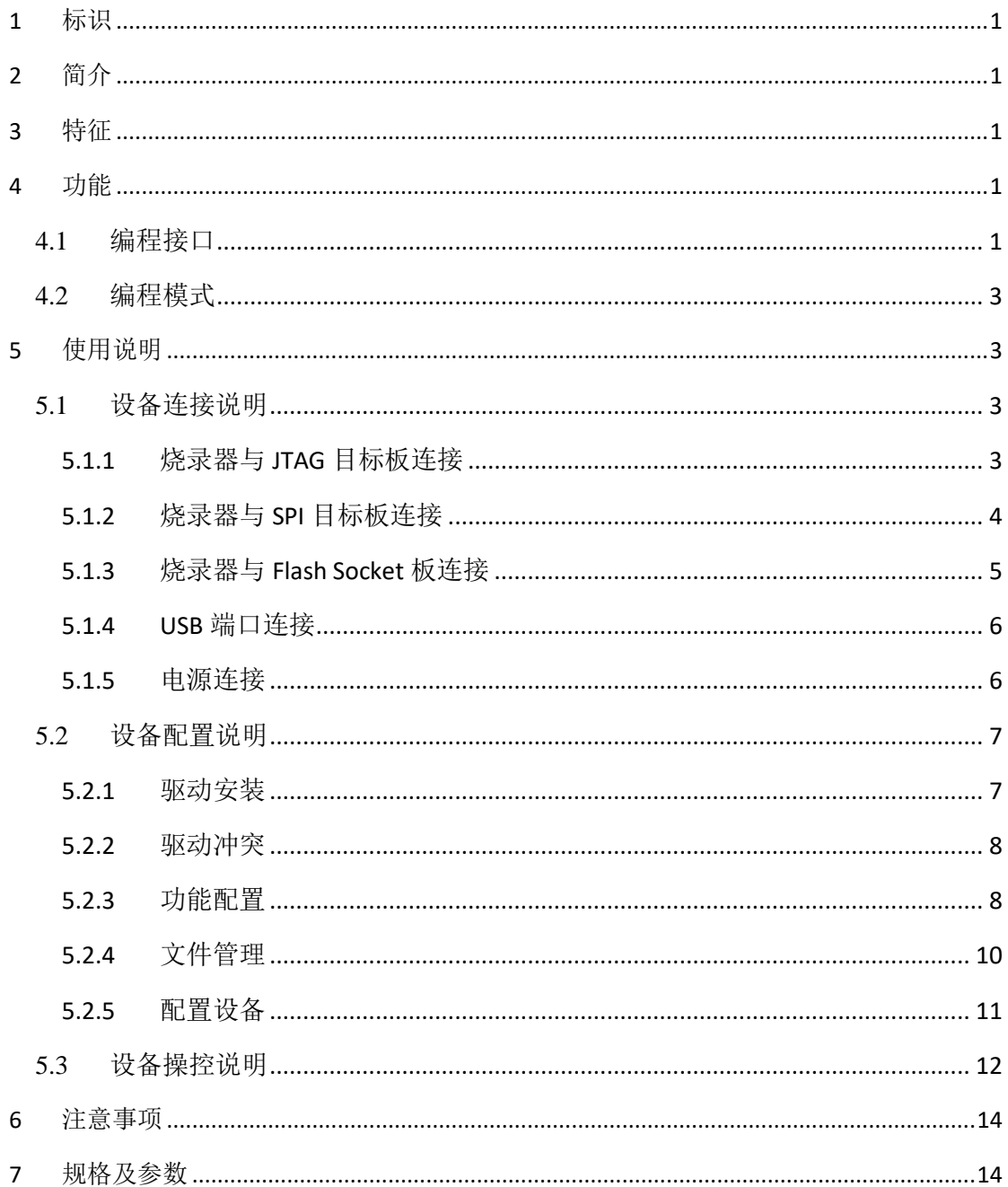

文档编号: UG-YLS-OP16

## 图目录

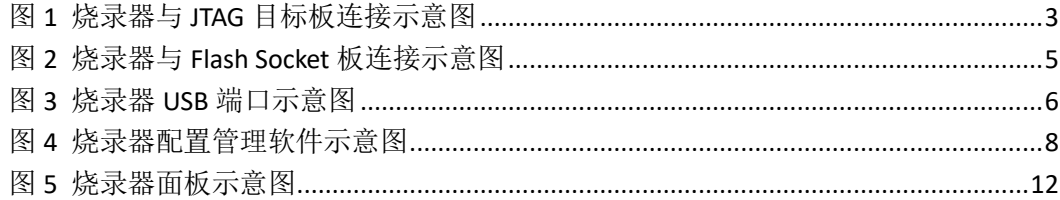

## 表目录

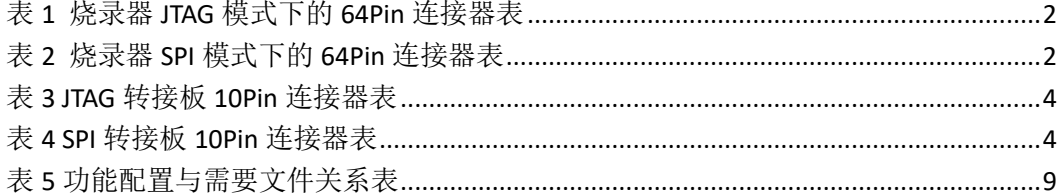

## <span id="page-4-0"></span>1 标识

文档名称:YLS-OP16 离线烧录器用户手册

文档编号:UG-YLS-OP16

文档版本号: V1.0(Draft)

## <span id="page-4-1"></span>2 简介

YLS-OP16 是上海睿苔科技专门为易灵思 FPGA 研发的离线烧录器产品。在非 PC 应用环境下,可直接对易灵思全系列 FPGA 芯片的 Flash 固件进行离线烧录。 设备配置 16 路并行编程端口,可单独、部分或全路对目标板同时进行编程。具 备多路并行烧录、编程速度快、携带方便等特点,适用于批量生产、外场升级维 护等场景。

### <span id="page-4-2"></span>3 特征

- 16 路并行烧录通道
- 设备内存储容量: 512MB
- 支持编程接口: JTAG、SPI
- 支持 I/O 多电压选择
- ⚫ 支持固件及密钥烧录
- USB 供电及设备配置端口

### <span id="page-4-3"></span>4 功能

### <span id="page-4-4"></span>4.1 编程接口

离线烧录器配置有 2 个并行烧录接口,每个接口为 64Pin 的双排连接器,分 别位于设备的上下两端。每个连接器内部以 8Pin 信号 (上下各 4Pin), 为一组独 立的烧录端口,分别与面板上 1~16 路编号及指示灯对应。当设备工作在 JTAG 编程模式或 SPI 编程模式时, 接口定义是不同的, 下图分别描述。

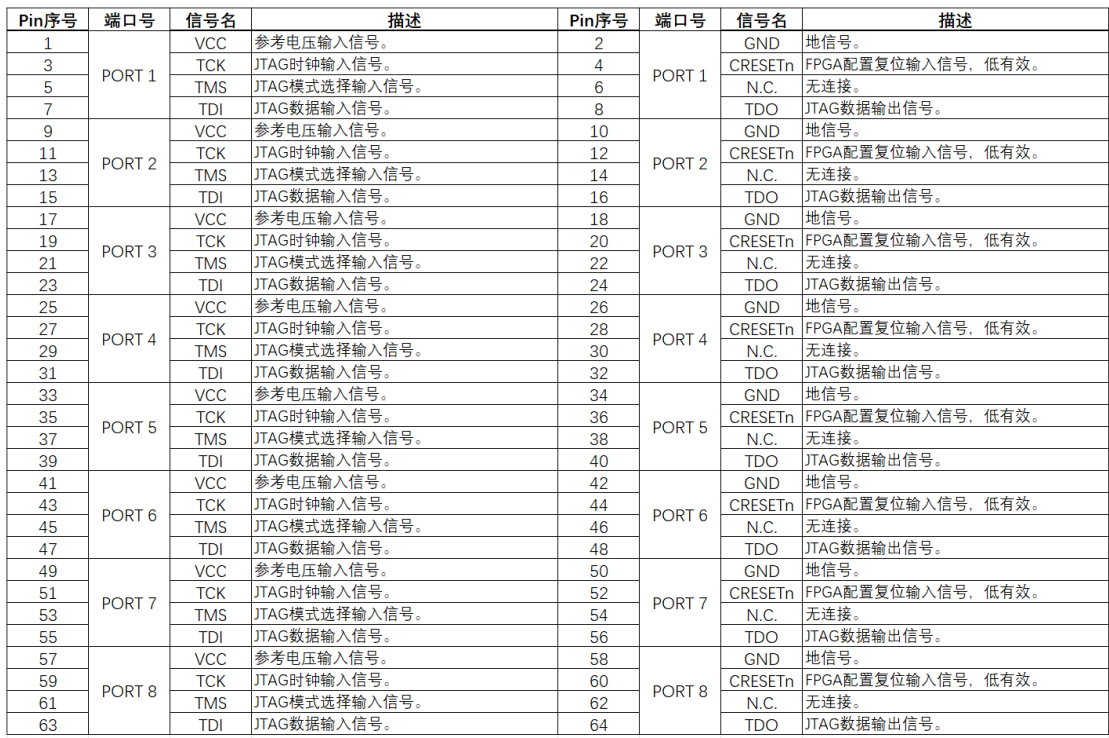

#### 表 1 烧录器 JTAG 模式下的 64Pin 连接器表

表 2 烧录器 SPI 模式下的 64Pin 连接器表

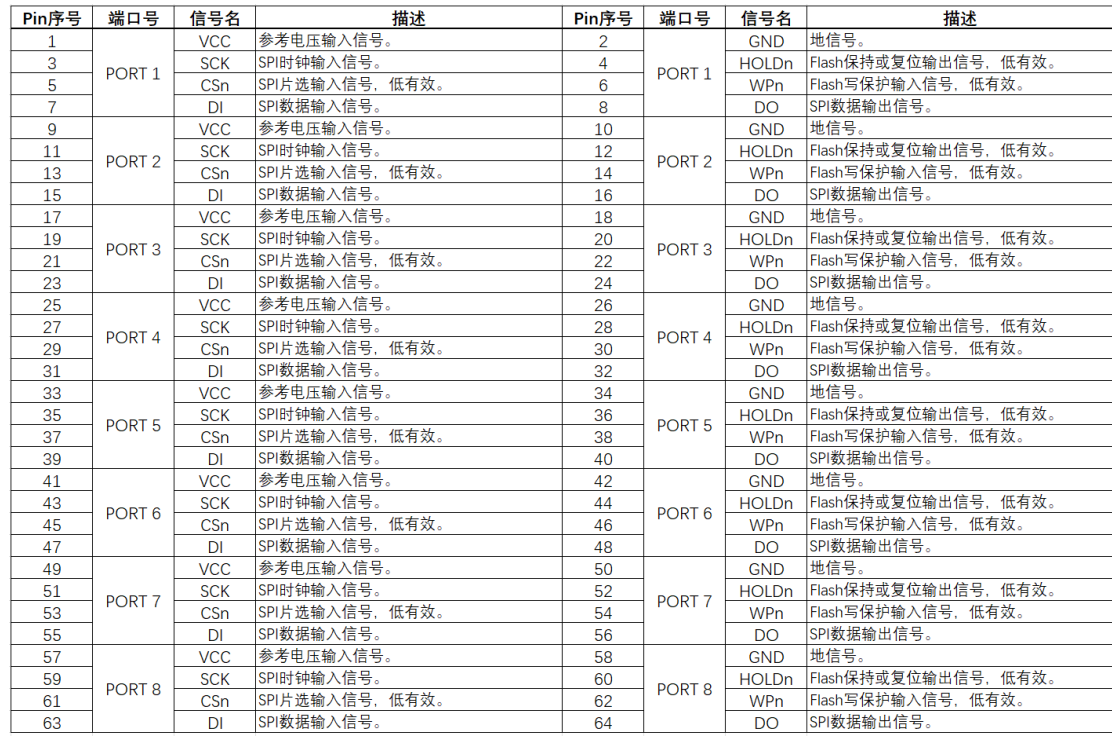

注:

*1. 64Pin* 连接器表内的信号方向定义,以用户目标板端为基准描述。

## <span id="page-6-0"></span>4.2 编程模式

- 编程接口选择: JTAG 模式、SPI 模式
- ⚫ 编程速率选择:3.125MHz、6.25MHz、12.5MHz
- 编程电压选择:1.2V、1.5V、1.8V、2.5V、3.3V
- 编程功能选择: Bitstream 烧录、Tea 密钥烧录、AES/RSA 密钥烧录

## <span id="page-6-1"></span>5 使用说明

## <span id="page-6-2"></span>5.1 设备连接说明

### <span id="page-6-3"></span>5.1.1 烧录器与 JTAG 目标板连接

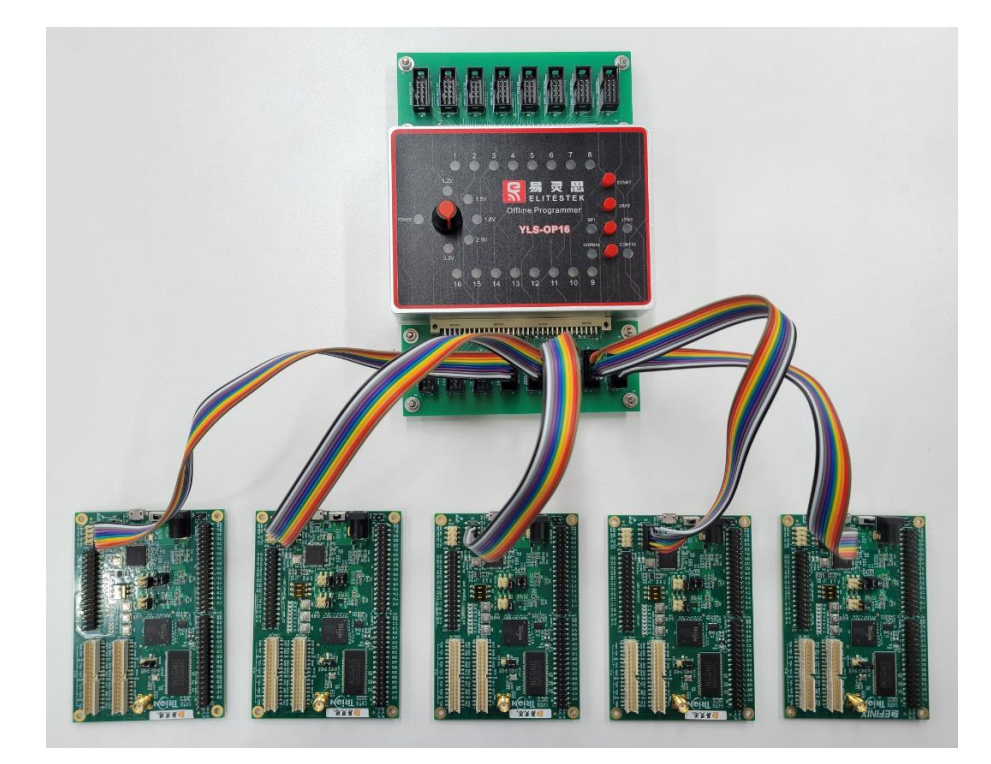

图 1 烧录器与 JTAG 目标板连接示意图

- <span id="page-6-4"></span>1. 将 2 块 JTAG 转接板,分别插入到烧录器两端的 64Pin 并行烧录端口内。
- 2. 依次将 16 条烧录线缆,从 JTAG 转接板的 10Pin 连接器到 FPGA 目标板的 JTAG 连接器进行连接。

表 3 JTAG 转接板 10Pin 连接器表

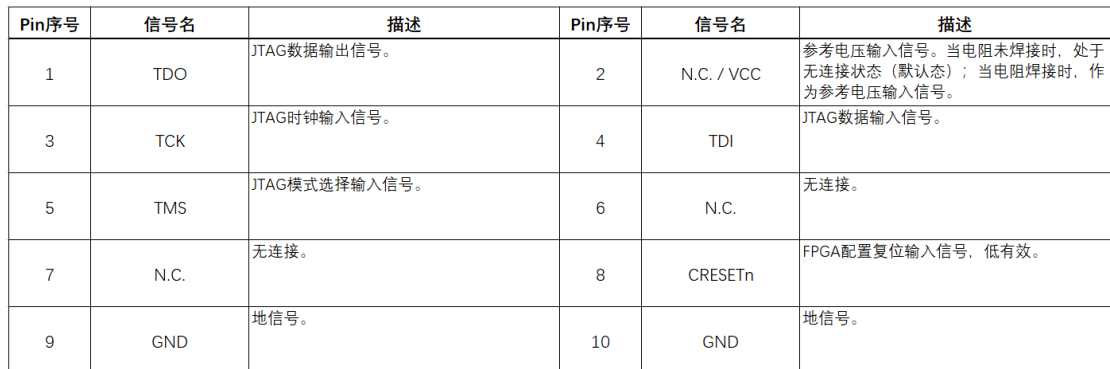

注:

- *1. JTAG* 转接板 *10Pin* 连接器表内的信号方向定义,以用户目标板端为基准描述。
- *2.* 用户目标板的 *JTAG* 连接器可能存在尺寸及线序等差异,需要根据 *JTAG* 转接板 *10Pin* 连接器表,自行定制烧录线缆及线缆插头。

#### <span id="page-7-0"></span>5.1.2 烧录器与 SPI 目标板连接

- 1. 将 2 块 SPI 转接板, 分别插入到烧录器两端的 64Pin 并行烧录端口内。
- 2. 依次将 16 条烧录线缆, 从 SPI 转接板的 10Pin 连接器到 FPGA 目标板的 SPI 连接器进行连接。

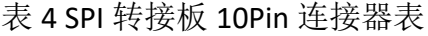

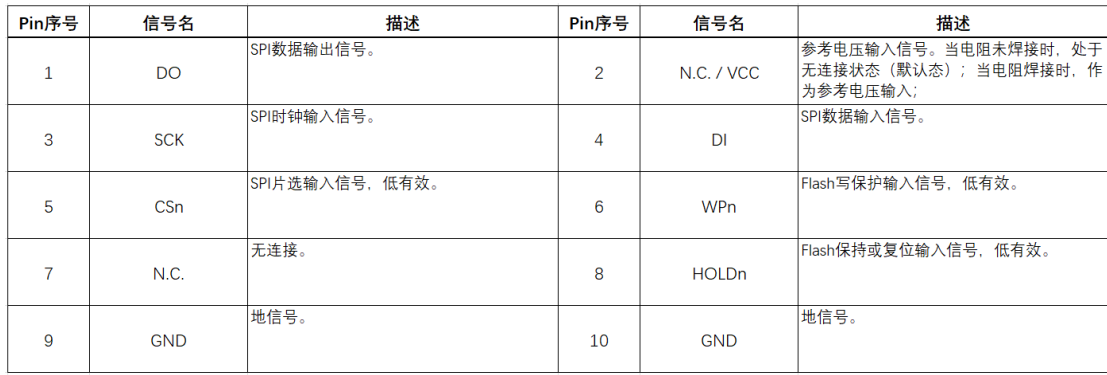

注:

- *1. SPI* 转接板 *10Pin* 连接器表内的信号方向定义,以用户目标板端为基准描述。
- *2.* 用户目标板的 *SPI* 连接器可能存在尺寸及线序等差异,需要根据 *SPI* 转接板 *10Pin* 连 接器表,自行定制烧录线缆及线缆插头。

### <span id="page-8-0"></span>5.1.3 烧录器与 Flash Socket 板连接

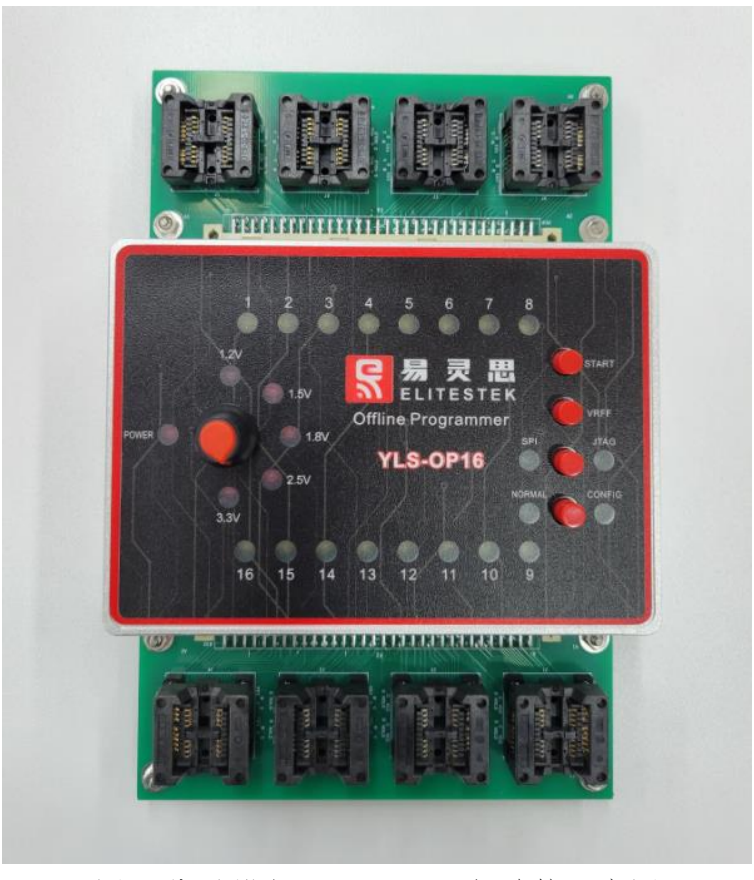

图 2 烧录器与 Flash Socket 板连接示意图

- <span id="page-8-1"></span>1. 将 2 块 Flash Socket 板, 分别插入到烧录器两端的 64Pin 并行烧录端口内。
- 2. 下压 Flash Socket 底座, 将待烧录 Flash 芯片放置于 Socket 槽位内, 确保与槽 位完全对齐;松开底座,Socket 将自动收紧,固定住芯片。每个 Socket 底座, 配置有 2 个 Flash 芯片槽位。

注:

*1.* 目前只有 *SOP-8-208mil* 规格的 *Flash Socket* 板提供,用户如有其它规格的需求,可 自行定制或委托厂商定制。

### <span id="page-9-0"></span>5.1.4 USB 端口连接

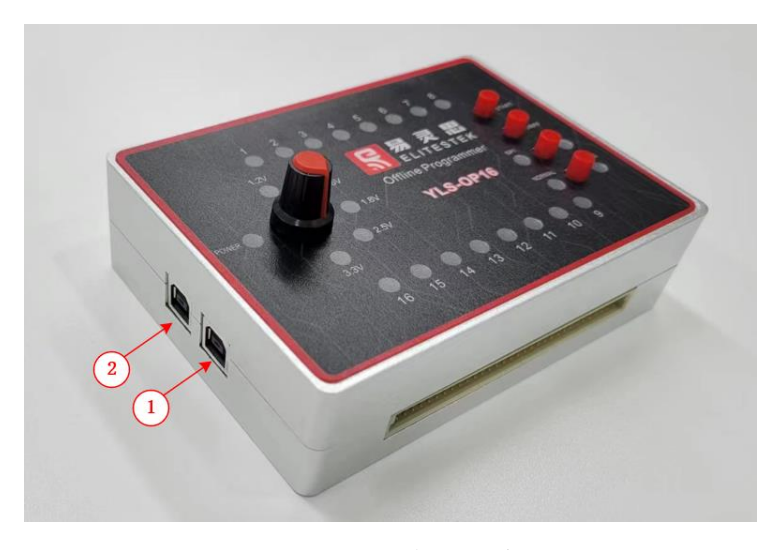

图 3 烧录器 USB 端口示意图

<span id="page-9-2"></span>烧录器配备了 2 路 USB 端口,1 路用户配置管理端口和 1 路调试升级端口, 详细说明如下:

➢ 用户配置管理端口

位于图标 1 的位置。该端口包含 2 路 UART 串口协议通路,物理识别名分别 为 **MPOP\_16\_01 USER (interface0)**和 **MPOP\_16\_01 USER (interface1)**。

- 1) Inferface0 作为配置管理链路,可实现对设备的功能配置及文件装载,需 配合计算机端的配置管理软件使用。
- 2) Inferface1 作为编程信息指示串口,会实时显示详尽的编程过程状态信 息,需配合计算机端的串口软件使用。串口参数信息如下:
	- a) 波特率:115200
	- b) 数据位:8
	- c) 校验位: None
	- d) 停止位:1
- ➢ 调试升级端口

位于图标 2 的位置。该端口包含 2 路 UART 串口协议通路,物理识别名分别 为 **MPOP\_16\_01 DBG (interface0)**和 **MPOP\_16\_01 DBG (interface1)**。仅限厂商使 用,用于烧录器功能调试及固件升级使用。

#### <span id="page-9-1"></span>5.1.5 电源连接

烧录器采用 USB 供电。设备端接入 5.1.4 章节中任意一路 USB 端口即可; 供 电端需接入可提供 USB 电源输出的设备, 如 PC、充电器、移动电源等。

### <span id="page-10-0"></span>5.2 设备配置说明

离线烧录器搭配有专用的配置管理软件。可以对设备进行功能配置,如烧录 时钟频率、烧录模式配置等;还可以对烧录源文件进行装载管理,如 Jtag Bridge 文件、Bitstream 文件与加密文件等。需要完成设备功能配置及文件装载后,才可 以进行离线烧录操作。

#### <span id="page-10-1"></span>5.2.1 驱动安装

使用配置管理软件之前,为了让计算机系统与烧录器外设进行关联,先要进 行驱动安装。详细步骤如下:

注:一般情况下,计算机只需安装一次驱动即可;如果本计算机因其它应用,已经安装过 *FTDI* 驱动,需要先执行 *5.2.2* 章节的驱动卸载后,才能再执行驱动安装。

1. 运行 **Zadig** 驱动软件,选择 **Options** -> **List All Device**。

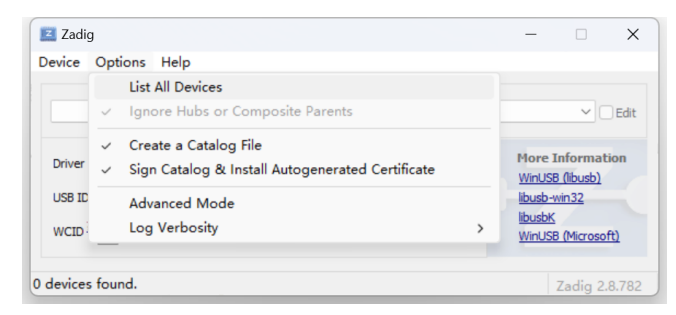

2. 下拉外设选择框,选中烧录器用户配置管理端口 **MPOP\_16\_01 USER (interface0)**。

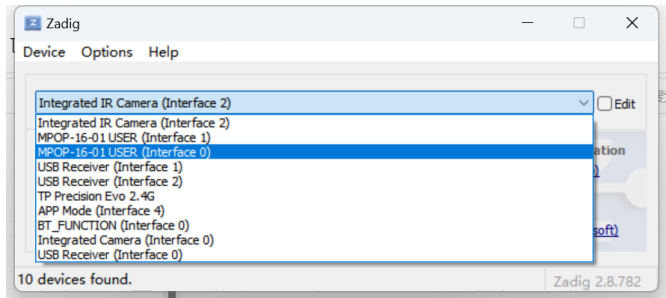

3. 修改安装驱动包为 **libusbK** 后,点击 **Replace Driver** 控件,等待安装完成即可 关闭 **Zadig** 对话窗。

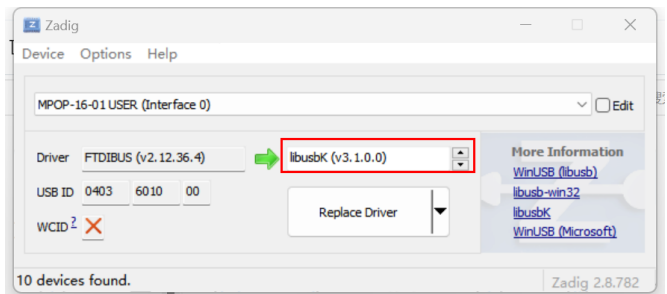

4. 安装成功后,可在设备管理器中查看到,**libusbK USB Devices** 组内会新增 1 路命名为 **MPOP-16\***的外设。

#### <span id="page-11-0"></span>5.2.2 驱动冲突

由于用户电脑可能已经安装过基于 FTDI 芯片的驱动程序,因此在连接烧录 器以后,系统可能错误的将烧录器辨识为其它的外设。这种情况下,需要先将已 安装驱动进行卸载,再执行 5.2.1 章节的驱动安装。驱动卸载步骤如下:

- 1. 打开设备管理器,接入烧录器用户配置管理端口。
	- a) 正常情况下,端口(**COM** 和 **LPT**)组内,会新增 2 路 **USB Serial Port(COM\*)** 的外设。退出驱动卸载流程,正常执行 5.2.1 章节即可。
	- b) 冲突情况下,**libusbK USB Devices** 组内,会新增 1 路或 2 路命名为非 **MPOP-16\***的外设。执行驱动卸载流程。
- 2. 找到新增非 **MPOP-16\***的外设,右键选择卸载设备,打开卸载设备对话窗。
- 3. 勾选删除此设备的驱动程序软件,并点击卸载。
- 4. 如 2 路端口均存在同样的问题,需依次对每路端口执行步骤 2~3。完成卸载 后,将同步骤 1 中 a)项的状态一致。

#### <span id="page-11-1"></span>5.2.3 功能配置

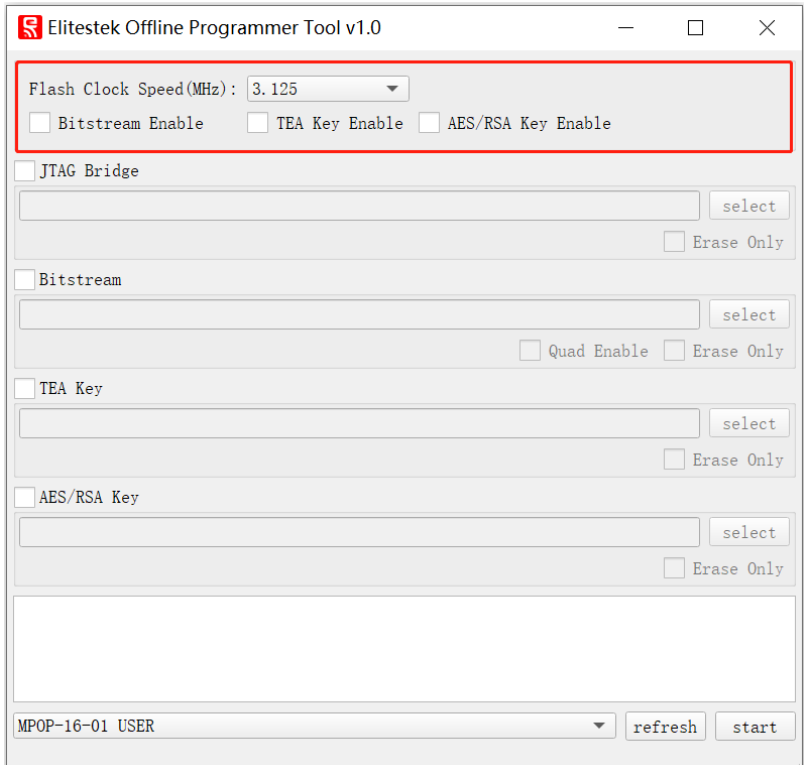

#### 图 4 烧录器配置管理软件示意图

<span id="page-11-2"></span>上海睿苔科技有限公司 888 - 888 - 888 - 888 - 888 - 888 - 888 - 888 - 888 - 888 - 888 - 888 - 888 - 888 - 888 - 888 - 888 - 888 - 888 - 888 - 888 - 888 - 888 - 888 - 888 - 888 - 888 - 888 - 888 - 888 - 888 - 888 - 888 - 888 - 888 - 8

配置管理软件的功能配置区位于上图中,红色标识部分。如果烧录器已经完 成过文件装载,也可以在无需进行文件装载的情况下,单独进行功能配置修改。

功能配置选项说明如下:

#### ➢ Flash Clock Speed

Flash 烧录时钟频率选择,可设置 3.125MHz、6.25MHz、12.5MHz。由于目标 板存在信号环境不同,以及线缆的长短质量等差异,导致能够可靠烧录的速率不 同。用户可根据自己的生产环境自行测试,选择满足稳定烧录的最高频率为最佳 配置。

#### ➢ Bitstream Enable

比特流烧录使能。勾选后,烧录器将执行 FPGA 固件烧录功能;否则将忽略 该功能操作。

#### $\triangleright$  TEA Kev Enable

Tea 密钥烧录使能。勾选后,烧录器将执行 Tea 密钥烧录功能;否则将忽略 该功能操作。该功能的具体应用, 请参考易灵思 Encrypt Authentication 解决方 案。

#### ➢ ASE/RSA Key Enable

ASE/RSA 密钥烧录使能。勾选后,烧录器将执行 ASE/RSA 密钥烧录功能;否 则将忽略该功能操作。易灵思钛金系列 FPGA,均配备有 ASE/RSA 硬核加密模块, 可以对用户 FPGA 固件进行高安全性保护,详情请参考易灵思钛金系列 FPGA 用 户手册。

注:

- *1.* 易灵思 *Trion* 系列 *FPGA* 不支持该项功能。
- *2. AES/RSA* 为一次性熔丝加密烧录,操作不可逆,用户需谨慎使用该功能项,厂商不 承担该功能的任何责任。

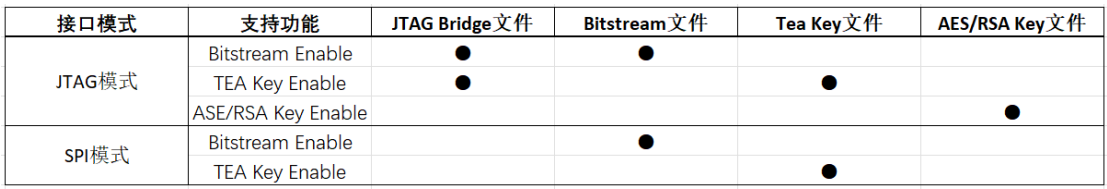

#### 表 5 功能配置与需要文件关系表

 $\pm$ 海睿苔科技有限公司 2008年 - 2008年 - 2008年 - 2008年 - 2008年 - 2008年 - 2008年 - 2008年 - 2008年 - 2008年 - 2008年 - 2008年 - 2008年 - 2008年 - 2008年 - 2008年 - 2008年 - 2008年 - 2008年 - 2008年 - 2008年 - 2008年 - 2008年 - 2008年 - 2008年 - 2008年

### <span id="page-13-0"></span>5.2.4 文件管理

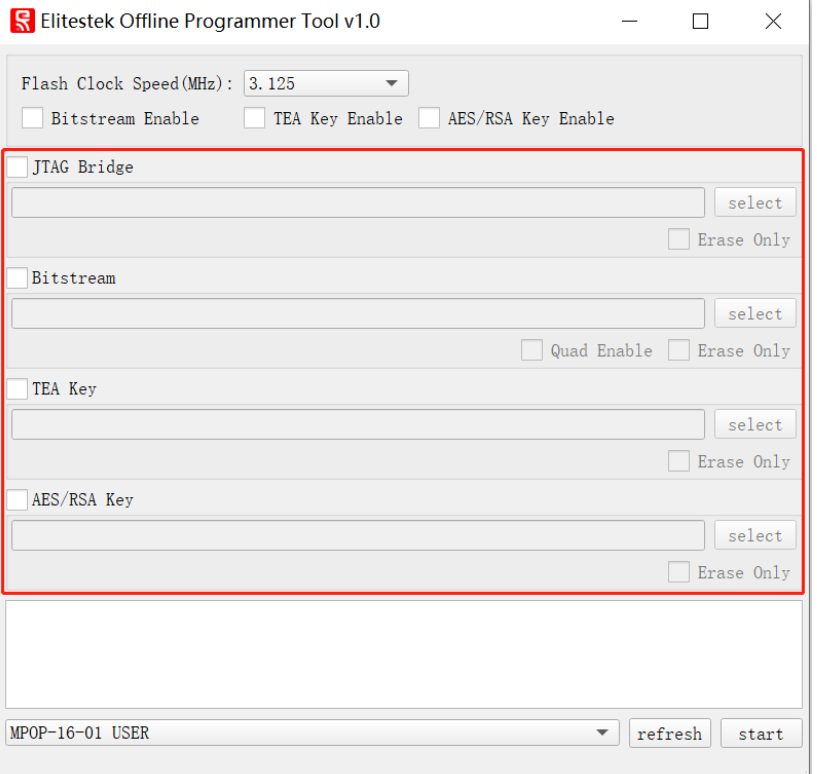

配置管理软件的文件管理区位于上图中,红色标识部分。执行特定的烧录功 能前,需要提前装载好特定的文件。管理文件,首先需要勾选对应文件的选项, 再在 **select** 对话框中指定装载文件的路径即可。如果无需装载文件,只是希望将 保存在烧录器中的文件擦除,只需勾选 **Erase Only** 即可,设备将进行文件低级格 式化操作。

文件管理说明如下:

➢ JTAG Bridge

JTAG 桥文件(hex 文件类型)。该文件为通过 JTAG 进行比特流烧录时, 所必 须的过程文件。由厂商提供,每种 FPGA 型号都有对应的 JTAG 桥文件,用户只需 下载目标板 FPGA 对应的 JTAG 桥文件即可。

注:易灵思 *Titanium* 系列 *FPGA* 的 *JTAG* 桥文件有 *1.8V* 及 *3.3V* 两种版本。用户需根据目标板 *JTAG* 硬件设计链路的实际电平标准选择。

➢ Bitstream

比特流文件(hex 文件类型)。该文件为用户需要烧录的 FPGA 固件文件。如 果用户的 FPGA 固件选用的是 SPI x4 模式,则需要勾选 **Quad Enable** 选项。

 $\triangleright$  Tea Key

Tea 密钥文件(txt 文件类型)。由三项密钥参数组成,其格式如下图中所示。

```
\{"key": "12121212343434345656565678787878",
         "round": 32,
         "delta": "9E3779B9"
\mathcal{E}
```
注:*Tea* 密钥文件需要客户妥善保管,防止泄密。建议在完成密钥烧录生产任务后,清除保 存在烧录器设备中的密钥文件。

#### ➢ AES/RSA Key

AES/RSA 密钥文件(svf 文件类型)。用户在易灵思 EDA 开发工具中,输入自 己的 AES/RSA 密码, 即可自动生成该 svf 密钥文件。

注:*AES/RSA* 密码及 *svf* 密钥文件都需要客户妥善保管,防止泄密。建议在完成密钥烧录生 产任务后,清除保存在烧录器设备中的密钥文件。

#### <span id="page-14-0"></span>5.2.5 配置设备

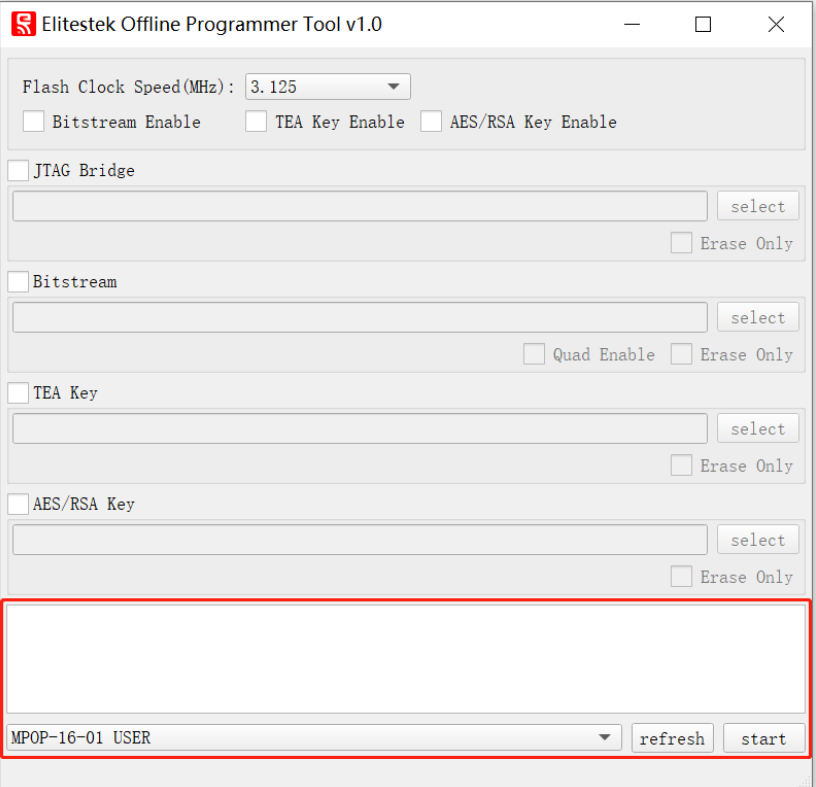

配置管理软件的配置执行区位于上图中,红色标识部分。当完成功能配置区 及文件管理区的设置以后,就需要对设备进行烧录操作。

1. 在下拉对话框中,选择命名为 **MPOP-16-01 USER** 的配置管理端口。

注:如下拉菜单中没有找到该端口,则点击 *refresh* 控件,刷新设备端口,查看是否出现; 如依然未找到,请检查线路连接及驱动安装状态。

- 2. 点击 **start** 控件,启动配置烧录操作。信息区会显示烧录进度条及烧录状态 等信息。
- 3. 待配置烧录完成后,烧录器就可以与计算机进行分离,进行离线编程工作了。
- <span id="page-15-0"></span>5.3 设备操控说明

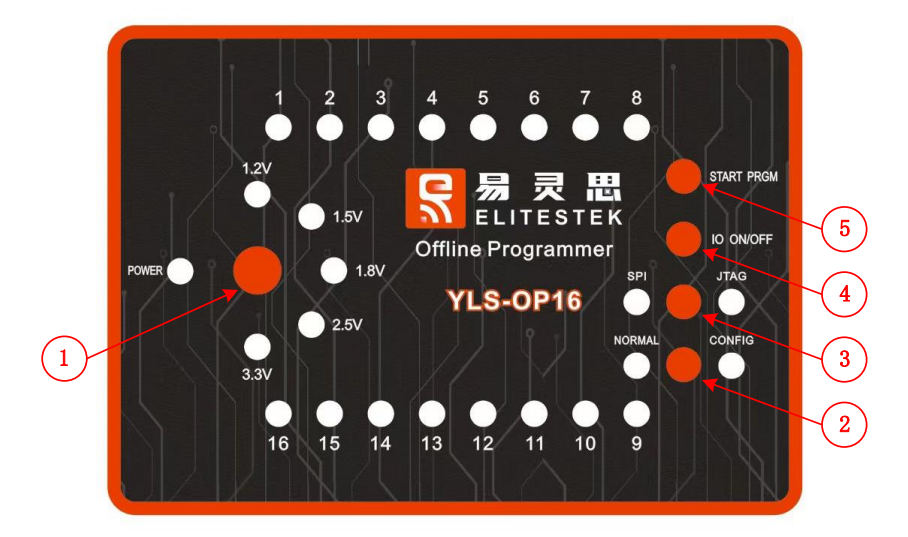

图 5 烧录器面板示意图

<span id="page-15-1"></span>烧录器在启动离线编程操作前,需要先根据应用,将模式开关操控到对应的状态 下。模式开关说明如下:

➢ 编程接口电压选择开关

位于图标 1 的位置,为旋钮开关,可设置 1.2V、1.5V、1.8V、2.5V、3.3V 五 个挡位。用户需根据目标板 JTAG 或 SPI 的接口电压,设置该项。选定的一挡位电 压指示灯会常亮,其它挡位指示灯会常灭。

注:接口电压选择不正确的时候,可能会损坏目标板或无法成功烧录。

➢ 工作模式开关

位于图标 2 的位置,为二选开关。当设备进行配置操作时,必须调到 CONFIG 配置工作模式;当设备进行离线编程时,必须调到 NORMAL 正常工作模式。

➢ 接口模式开关

位于图标 3 的位置, 为二选开关。当进行 JTAG 接口编程时, 必须调到 JTAG 模式;当进行 SPI 接口编程时,必须调到 SPI 模式。

➢ I/O 通断开关

位于图标 4 的位置, 为二选开关。由于带电插拔目标板编程连接器时, 可能 会损坏目标器件。因此,用户在更换目标板时,需关断开关;在编程时,需开启 开关。当开关处于关闭状态时,1.2V、1.5V、1.8V、2.5V、3.3V 五个挡位的电压指

上海睿苔科技有限公司 しょうしょう しょうしゃ しゅうしょう しゅうしゅう しゅうしゅう しゅうしょく インタン 12

示灯会全灭;当开关处于开启状态时,选定的挡位电压指示灯会常亮。

注:更换目标板时,如不涉及模式的更改,只需操控"编程接口通断开关"及"编程启动开 关"即可。

烧录器在完成模式开关的设置以后,可通过触发编程启动开关,启动编程操作。 说明如下:

➢ 编程启动开关

位于图标 5 的位置,为触发开关。按压一次,开启一次编程,单次触发。 注:在一次编程过程未结束时,重复触发无效。

➢ 编程端口指示灯

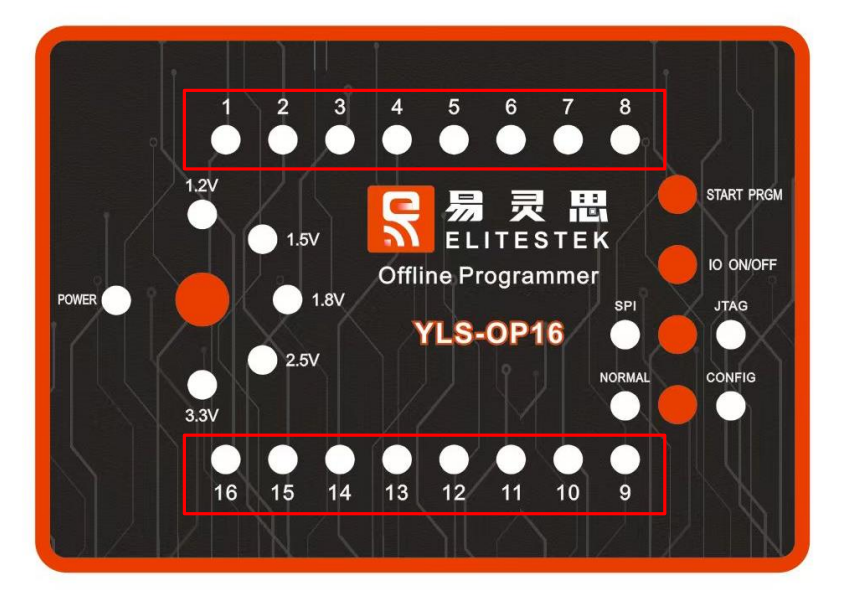

位于上图红色框的位置。当编程时,用户可根据该组指示灯判断编程的状态 信息。说明如下:

- 1) 启动编程开关后,处于正常编程过程中的端口,指示灯会处于闪烁状态。 如存在已连接目标板,但指示灯为常灭状态的端口,说明链路异常,请 检查该端口硬件环境等。
- 2) 完成编程后,烧录成功的端口,指示灯会处于常亮状态;烧录失败的端 口,指示灯会处于常灭状态。
- 3) 当全部端口处于常产状态、部分或全部端口处于常亮状态,说明设备为 待机状态,可进行新的编程操作。
- ➢ 编程信息指示串口

烧录器 USB 用户配置管理端口还配置有一路 UART 协议串口,可指示更详尽 的编程过程状态。一般情况下,用户只需根据指示灯判断即可;如遇到很难解决 的编程故障问题,可接入计算机 USB 端口,通过串口软件显示信息分析。

# <span id="page-17-0"></span>6 注意事项

1. 多路烧录时,仅支持同一烧录工程。

# <span id="page-17-1"></span>7 规格及参数

- ➢ 温度环境:0-70 摄氏度
- ➢ 设备尺寸:32mm\*94mm\*35mm
- ➢ 设备净重:340g